# **华为云 WeLink 免费使用申请指导**

### 一、 申请指导

特别说明:建议客户的信息化部门人员作为管理员注册 WeLink 企业和为员工开户,后

续该人员需要维护组织内其他人员及组织开户和维护工作。

1. 登录华为云 [WeLink](https://www.huaweicloud.com/product/welink.html) 官网首页

首页地址链接:【<https://www.huaweicloud.com/product/welink.html> 】

2. 点击"免费试用"。或使用手机扫以下二维码进行注册。

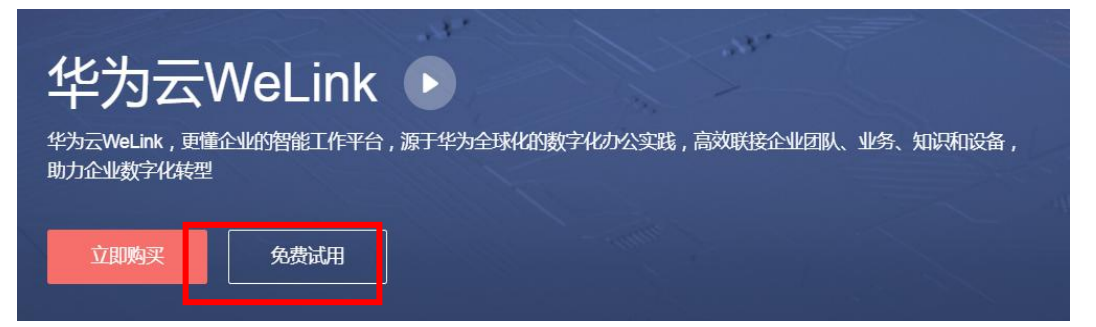

手机扫一扫快速进行注册

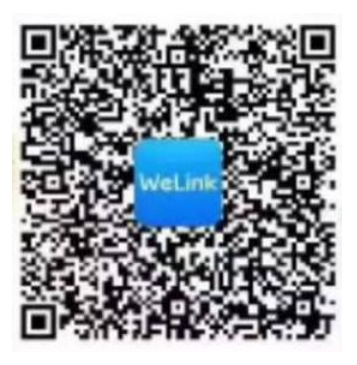

3. 填写注册信息并点击下一步:手机号、短信验证码并勾选隐藏政策申明。

#### 注册WeLink企业

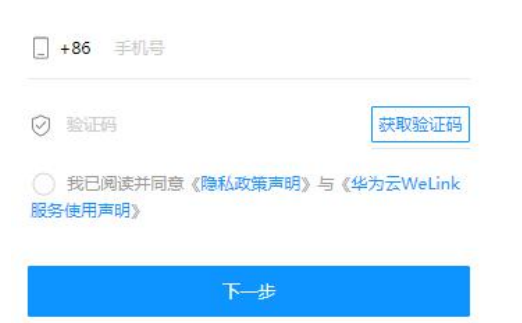

4. 填写注册信息:企业名称、姓名、邮箱和企业标识(作为企业在 WeLink 平台的唯

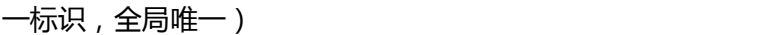

说明:企业标识为企业在 WeLink 的唯一标识,建议填写企业域名或邮箱域名。

#### 注册WeLink企业

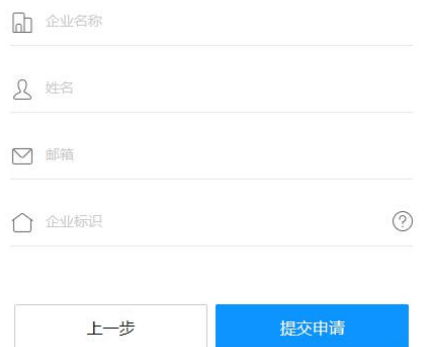

5. 完成注册后您将收到短信和邮件通知,您根据短信和邮件通知指引完成 APP 下载。

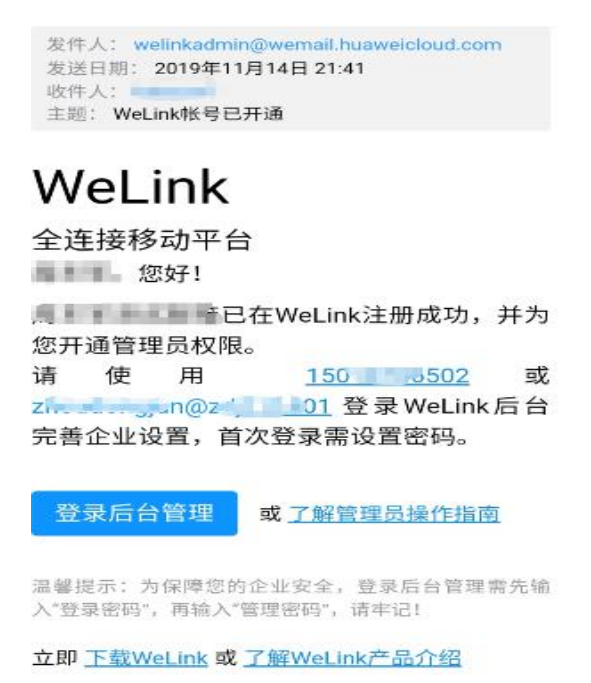

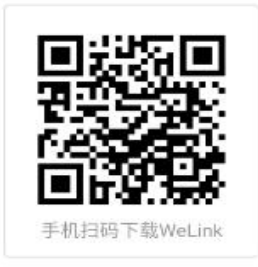

HUAWEI CLOUD WeLink团队

【华为云WeLink】尊敬的XX: XXX公司 已在华为云WeLink注册成功。管理员帐 号 150XXXXX502, 下载地址: http://t.cn/EZEvZWf

### 设置部门和增加员工

WeLink 后台开户指导: <https://bbs.huaweicloud.com/videos/101114>

1. 登录 WeLink 企业管理台:<https://welink.huaweicloud.com/wbackend/>

说明:先打开 WeLink 扫码登录,然后根据密码复杂度要求设置管理员密码并登录企业

管理台。

登录后台管理

扫码登录 帐号登录

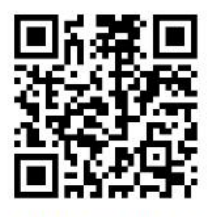

打开 WeLink, 扫描二维码

2. 点击"通讯录>部门管理",首先开通部门。

详细操作指导:

[https://support.huaweicloud.com/admin-welink/welink\\_ug\\_003.html](https://support.huaweicloud.com/admin-welink/welink_ug_003.html) 说明:首次推荐批量导入部门。

3. 点击"通讯录>员工管理",再次开通员工。

详细操作指导:

[https://support.huaweicloud.com/admin-welink/welink\\_ug\\_004.html](https://support.huaweicloud.com/admin-welink/welink_ug_004.html)

说明:首次推荐批量导入员工,导入之后,勾选所有员工,点击开户。

4. 自定义底部菜单和启动彩页

通过该操作,可以让各地政府能够按照需求设置知识页面,展示最新的抗击疫情进展。 操作指南,https://support.huaweicloud.com/admin-welink/welink\_ug\_070.html

# 三、 员工使用 **WeLink** 移动端办公

移动端使用指导:

[https://support.huaweicloud.com/usermanual-welink/welink\\_appuse.html](https://support.huaweicloud.com/usermanual-welink/welink_appuse.html)

PC 端使用指导:

[https://support.huaweicloud.com/usermanual-welink/welink\\_pcuse.html](https://support.huaweicloud.com/usermanual-welink/welink_pcuse.html)

# 四、 主要使用场景

- 1. 视频会议,随时随地远程多方协作
- 2. 信息公告 (通过公众号或者群组)
- 3. 问卷调查,及时收集相关统计信息
- 4. 安全消息,方便内部消息沟通,防止消息泄露到社交软件

### 附录

### **附录 A:使用支撑**

如遇到任何疑问和问题,请联系对口的客户经理支持。

#### **附录 B:华为云 WeLink 云服务额外使用资源申请流程**

请联系对口的客户经理申请,客户经理联系 WeLink 运营人员支持。